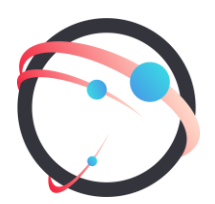

**Общество с ограниченной ответственностью «СмартГеосистемс»**

Российская Федерация, 108811, г. Москва, 22-й км. Киевского шоссе (п. Московский), домовладение 4, стр. 1, корпус А, офис 53, блок 620А ИНН/КПП: 7718922540/775101001 ОГРН: 1137746148913

# РУКОВОДСТВО ПОЛЬЗОВАТЕЛЯ

По работе с программным обеспечением

# GEOKASKAD Marine

## АННОТАЦИЯ

Настоящий документ содержит руководство пользователя геоинформационной интегрирующей платформой GEOKASKAD Marine (далее – Программа).

Руководство включает в себя справочную информацию о Программе и сведения о выполнении конкретных задач. Требования настоящего документа применяются при промышленной эксплуатации Программы.

# СОДЕРЖАНИЕ

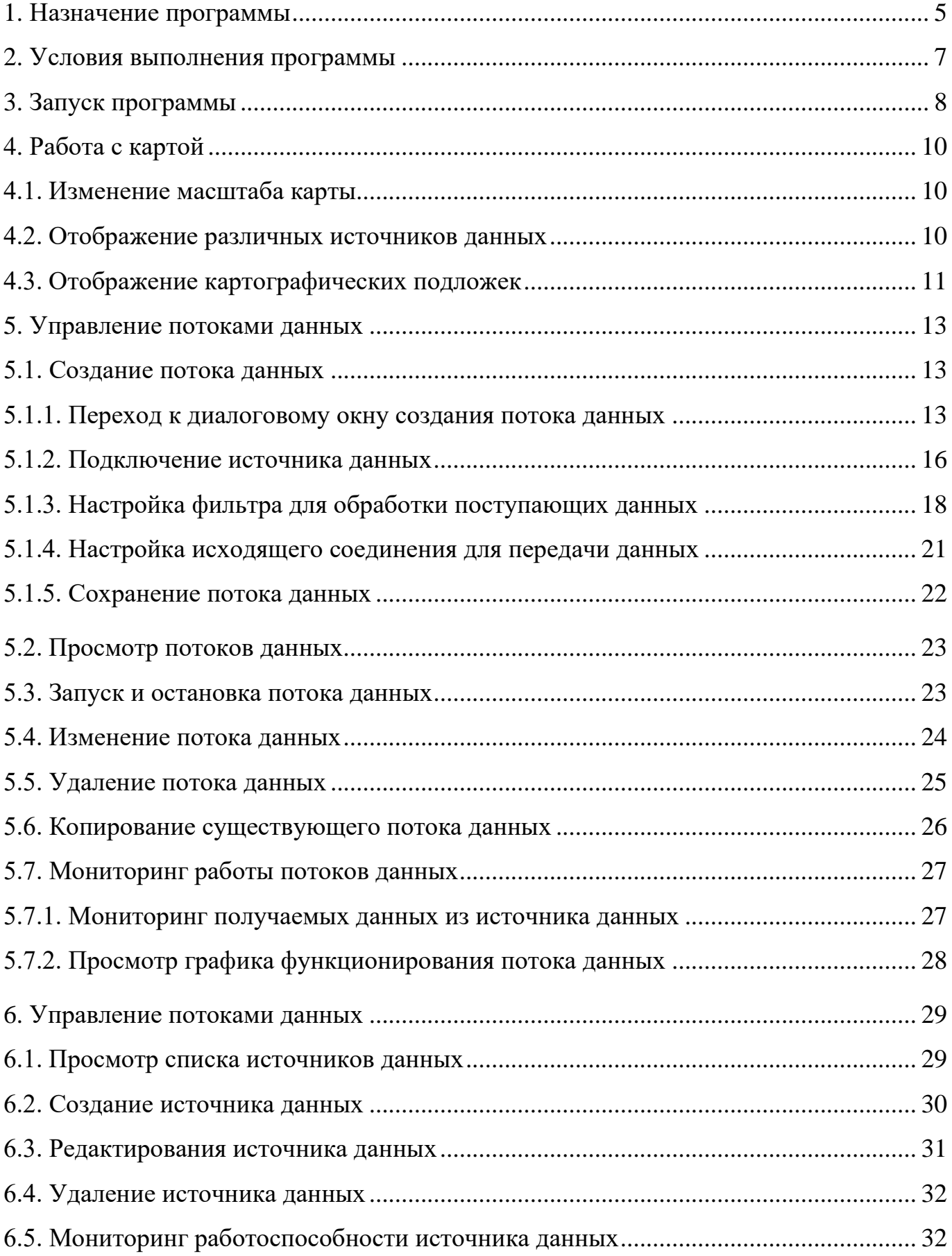

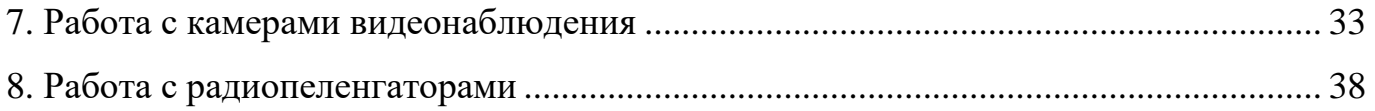

#### 1. НАЗНАЧЕНИЕ ПРОГРАММЫ

<span id="page-4-0"></span>Программа GEOKASKAD Marine предназначена для программируемой интеграции разнородных данных морской отрасли, в том числе, имеющих геопространственную привязку, и предоставления этих данных конечным пользователям, а также сторонним и смежным системам, работа которых связана с использованием этих данных в оперативном режиме.

GEOKASKAD Marine обеспечивает работу с

- данными АИС (включая С-АИС), поступающими в формате NMEA 0183;
- данными радарного видео, поступающими от РЛС в формате ASTERIX категория 240;
- данными метеорологических наблюдений, поступающими с метеорологических станций в виде текстовых сентенций NMEA;
- данными стороннего программного обеспечения трекера/ интегратора целей, получаемыми в формате JSON посредством REST API с заданной периодичностью;
- данными, получаемыми от камер видеонаблюдения, в формате RTSP;
- данными пеленга (направления на источник радиосигнала), получаемыми с радиопеленгаторов.

Программа автоматизирует выполнение следующих функций:

- управление потоками данных АИС, РЛС, гидрометеорологических, а также данных, поступающих от ПО трекеров/интеграторов целей, в т. ч.:
	- создание потока данных;
	- просмотр потоков данных;
	- запуск и остановка потока данных;
	- изменение потока данных;
	- удаление потока данных;
	- копирование существующего потока данных;
	- мониторинг работы потоков данных.
- управление источниками данных, в т. ч.:
	- просмотр списка источников данных;
	- создание источника данных;
	- редактирование источника данных;
	- удаление источника данных;
	- мониторинг работоспособности источника данных<sup>1</sup>.

Программа также обеспечивает работу с камерами видеонаблюдения и радиопеленгаторами, подключенными к платформе, в т. ч.:

- Подключение/отключение камер видеонаблюдения к платформе посредством конфигурационных файлов и транслирование видеопотока, по запросу, на сторонние и смежные системы при помощи  $\mathrm{WebRTC^2};$
- Управление камерами видеонаблюдения при помощи PelcoD/PelcoD Extended или ONVIF, через специализированные программные интерфейсы  $(API)$ ;
- Подключение/отключение радиопеленгаторов к платформе посредством конфигурационных файлов и предоставление данных пеленга на источники радиосигнала, по запросу, на сторонние и смежные системы при помощи REST API<sup>3</sup>;
- Управление настройками пеленгатора через специализированные программные интерфейсы (API).

<sup>&</sup>lt;sup>1</sup> Данные об работоспособности подключенных к платформе источников данных также могут предоставляться сторонним и смежным системам

<sup>2</sup> Обеспечивается администратором системы, имеющим доступ к конфигурационным файлам. В настоящем документе упоминается для предоставления более полной информации о назначении программы.

<sup>&</sup>lt;sup>3</sup> Обеспечивается администратором системы, имеющим доступ к конфигурационным файлам. В настоящем документе упоминается для предоставления более полной информации о назначении программы.

<span id="page-6-0"></span>Для обеспечения работы клиентской части Программы требуется персональный компьютер, поддерживающий работу интернет-браузеров (браузер Google Chrome 51.0 и выше или Mozilla FireFox версии 14 и выше), а также доступ в интернет.

Пользователи, эксплуатирующие Программу, должны удовлетворять следующим профессиональным требованиям:

- практическими знаниями и навыками в предметной области в рамках своих служебных обязанностей;
- иметь опыт работы с ПК, в т. ч. различными интернет-браузерами;
- знаниями эксплуатационной документации на Систему.

# 3. ЗАПУСК ПРОГРАММЫ

<span id="page-7-0"></span>Для запуска Программы необходимо:

Для начала работы с Программой необходимо:

- 1) Включить персональный компьютер.
- 2) Убедиться в наличие интернет-соединения.
- 3) Запустить интернет-браузер.
- 4) В поисковой строке ввести адрес сервера программы.
- 5) В появившемся окне ввести имя пользователя и пароль (рис.1).

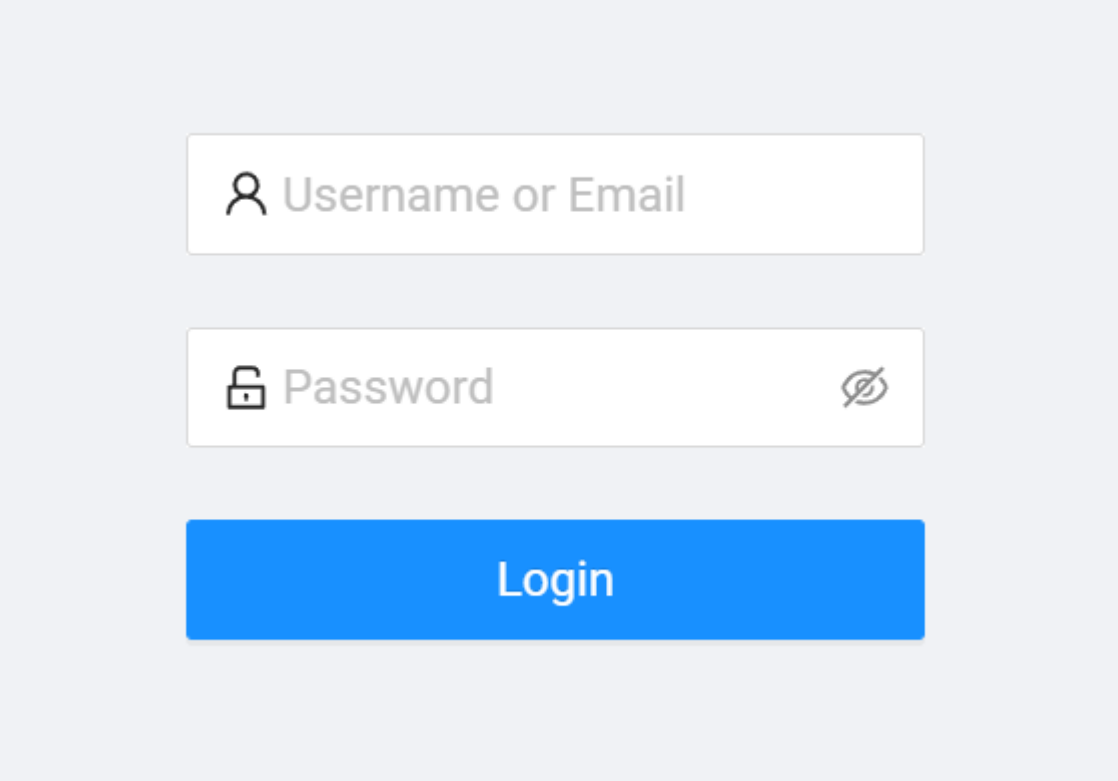

Рис. 1 – Страница авторизации

После выполнения указанных действий перед вами появиться диалоговое окно «Пользовательские потоки» (рис.2).

| <b>GEOKASKAD</b><br><b>Marine</b>                  | e                                                                            |
|----------------------------------------------------|------------------------------------------------------------------------------|
| $1 \wedge$<br>₩ USER FLOWS                         | 몲<br>$\mathbb{Z}$<br>Ş<br>$\overline{2}$                                     |
| ((A) AisHub Unfiltered<br>27 Nov, 2022<br>Running  | ┿<br>Suomi <sup>7</sup><br>Finland<br>sland                                  |
| ((A) AisHub Unfiltered<br>27 Nov, 2022<br>Running  | Sverige                                                                      |
| <b>ど</b> Baku Meteo Raw<br>27 Nov, 2022<br>Running | IF 3                                                                         |
| Baku Meteo Sentence<br>27 Nov, 2022<br>Running     | United Kingdom<br>Беларусь                                                   |
| ((A) Baku for AisHUB<br>27 Nov, 2022<br>Running    | Deutschland<br>Україна                                                       |
| ((A) Baltic RU<br>27 Nov, 2022<br>Running          | Қаза<br>France<br>România,                                                   |
| $^+$                                               | Italia<br>O'zbekist<br>España<br>$\sim$<br>Türkiye<br>Türkmenistan,<br>Ελλάς |
|                                                    | لستان<br>((A)<br>│ العراق<br>ا                                               |
|                                                    | Algérie /<br>ИЖЖь≶ВО /<br>مصر<br>ليبيا<br>الجزائر                            |
|                                                    | لسعودية<br>موريتانيا<br>اعمان                                                |
| $\mathsf{K}$                                       | Mali<br>Niger<br>Tchad J.s.<br>$-1 - -11$<br>$11 - 4$                        |

Рис. 2 – Диалоговое окно «Пользовательские потоки»

Основные элементы диалогового окна:

1) Список пользовательских потоков с указанием их текущего статуса (Running / Stopped).

2) Карта с отображением источников данных.

3) Элементы управления картой:

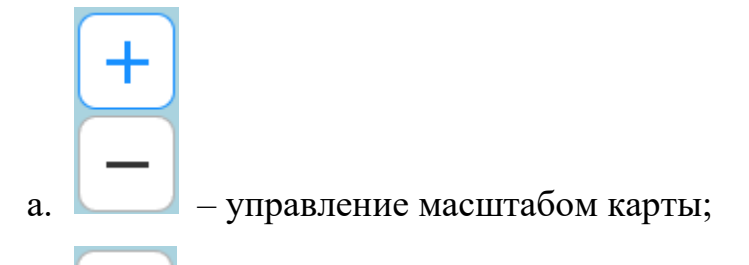

- б. выбор отображаемых источников данных;
- в. выбор отображаемых слоев карты.
- 4) Кнопка меню.
- 5) Кнопка управления учетной записью.

9

# 4. РАБОТА С КАРТОЙ

<span id="page-9-1"></span><span id="page-9-0"></span>4.1. Изменение масштаба карты

Изменение масштаба карты можно выполнить двумя способами:

- 1) С использованием соответствующих кнопок управления масштабом карты:
- а. увеличение масштаба карты;
- б. уменьшение масштаба карты.
- 2) С использованием «скролла» на манипуляторе типа «мышь».
- <span id="page-9-2"></span>4.2. Отображение различных источников данных

Программа позволяет отражать на карте следующие типы источников данных:

- AIS SOURCES отображает источники данных сети наземных и спутниковых автоматизированных идентификационных систем (АИС);
- **RADAR SOURCES отображает источники данных радиолокационных** систем (РЛС), поступающих в реальном масштабе времени от радиолокационных систем.
- **METEO SOURCES отображает данные метеорологических станций.**

Для выбора отображаемых на карте источников данных нажмите на кнопку выбора отображаемых источников данных, в появившемся меню установите «V» напротив необходимого типа данных (рис.3).

- TRASCER SOURCES отображает источники данных, формируемых специализированным сторонним ПО трекера/интегратора целей, включающих
	- данные радарных целей;
	- данные интегрированных целей

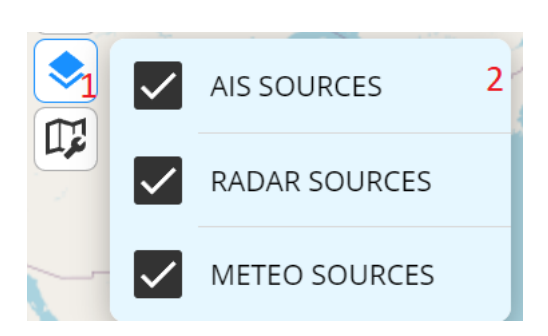

Рис. 3 – Выбор отображаемых типов источников данных

<span id="page-10-0"></span>4.3. Отображение картографических подложек

Программа позволяет отображать на карте картографические подложки:

- **OSM STD отображает стандартную карту открытого проекта OpenStreetMap**
- **OSM LIGHT отображает светлую карту открытого проекта OpenStreetMap**
- **ESRI отображает открытую карту спутниковых снимков компании ESRI**
- **МАР ВОХ отображает открытую карту спутниковых снимков компании** MAP BOX.

Для выбора подложки нажмите на кнопку выбора отображаемых подложек карты, в появившемся меню выберите необходимую подложку (рис.4).

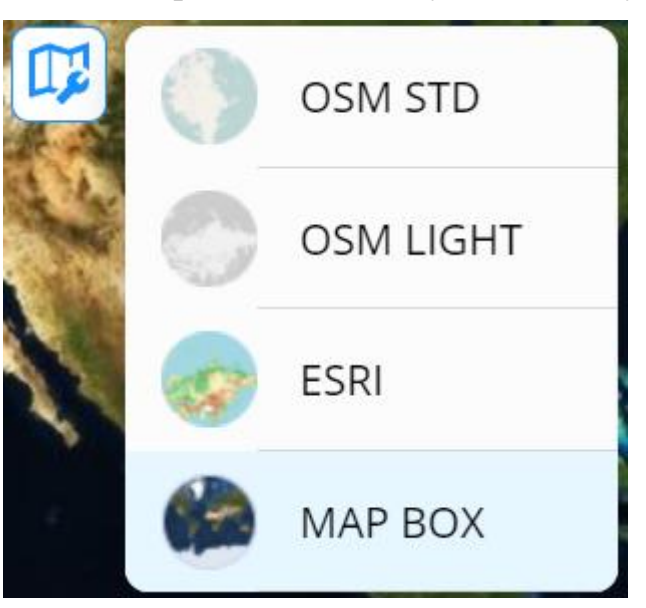

Рис. 4 – Выбор отображаемой подложки карты

Визуализации карты изменяется в зависимости от выбранной подложки, например, при выборе MAP BOX карта будет отображаться следующим образом (рис.5).

11

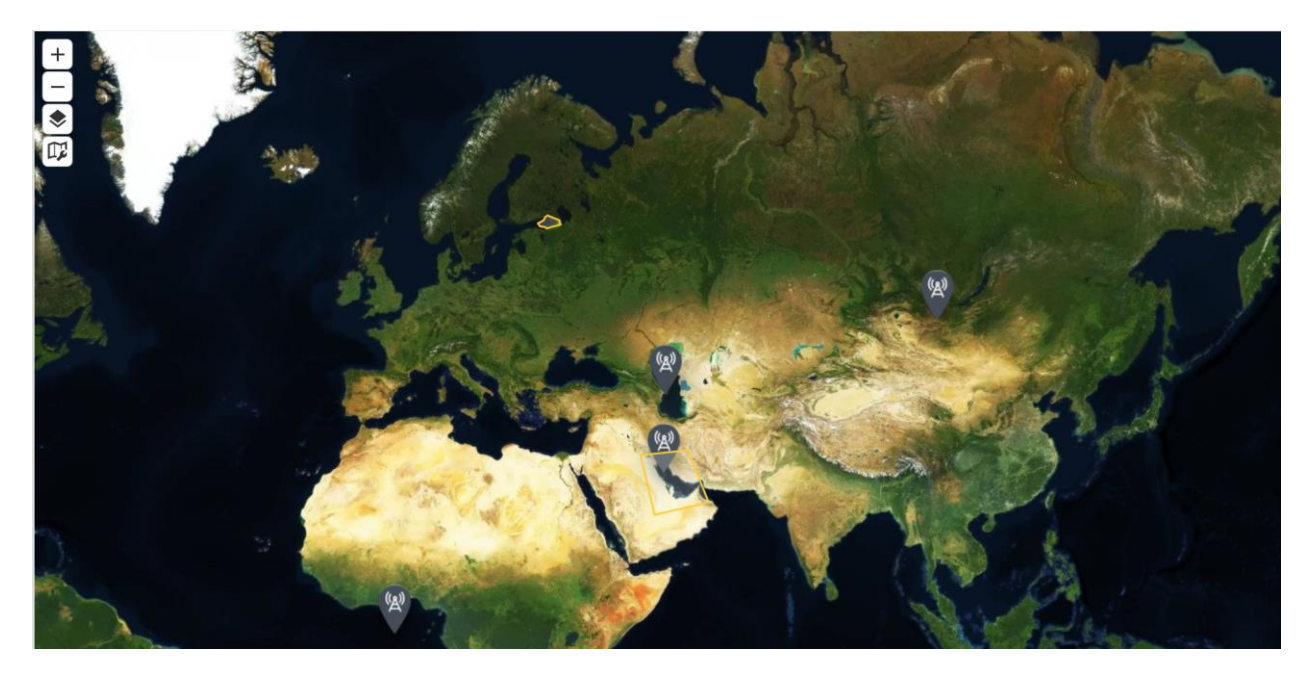

Рис. 5 – Отображение карты при выборе слоя MAP BOX

# 5. УПРАВЛЕНИЕ ПОТОКАМИ ДАННЫХ

<span id="page-12-1"></span><span id="page-12-0"></span>5.1. Создание потока данных

Программа позволяет создать, и отображать на карте три типа потоков данных:

- AIS SOURCES
- RADAR SOURCES
- **EXECUTED SOURCES**
- **TRACKER SOURCES.**

Все три типа потоков данных создаются аналогично.

Создание потока данных выполняется в следующем порядке:

- 1) Переход к диалоговому окну «Создание потока данных».
- 2) Подключение источника данных.
- 3) Настройка фильтра для обработки поступающих данных.
- 4) Настройка исходящего соединения для передачи данных.
- 5) Сохранение потока данных.
- 5.1.1. Переход к диалоговому окну создания потока данных

<span id="page-12-2"></span>Переход в диалоговое окно «Создание потока данных» возможно осуществить двумя способами.

1) В диалоговом окне «Пользовательские потоки» нажать на кнопку  $+$ , выбрать необходимый тип создаваемого потока данных (рис.6).

2) В диалоговом окне «Пользовательские потоки» нажать на кнопку меню, нажать на элемент меню «Add Flow», выбрать необходимый тип создаваемого потока данных (рис.7).

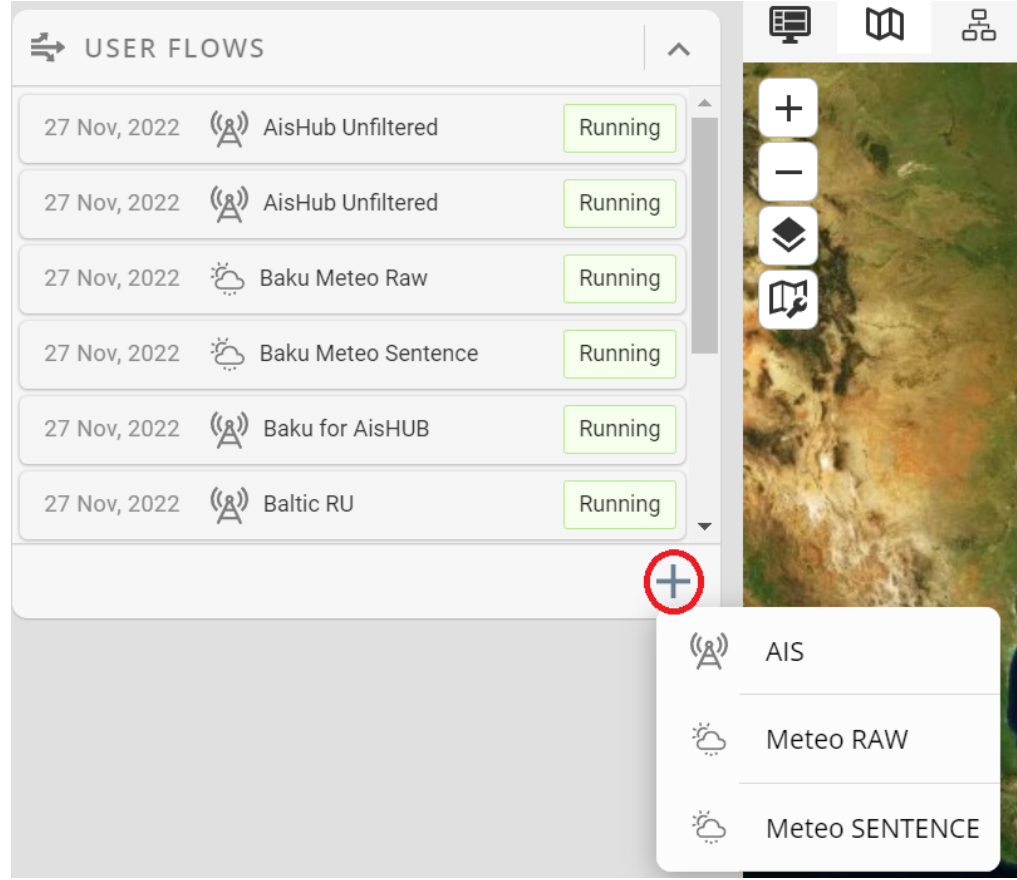

Рис. 6 – Переход к диалоговому окну «Создание потока данных» (способ 1)

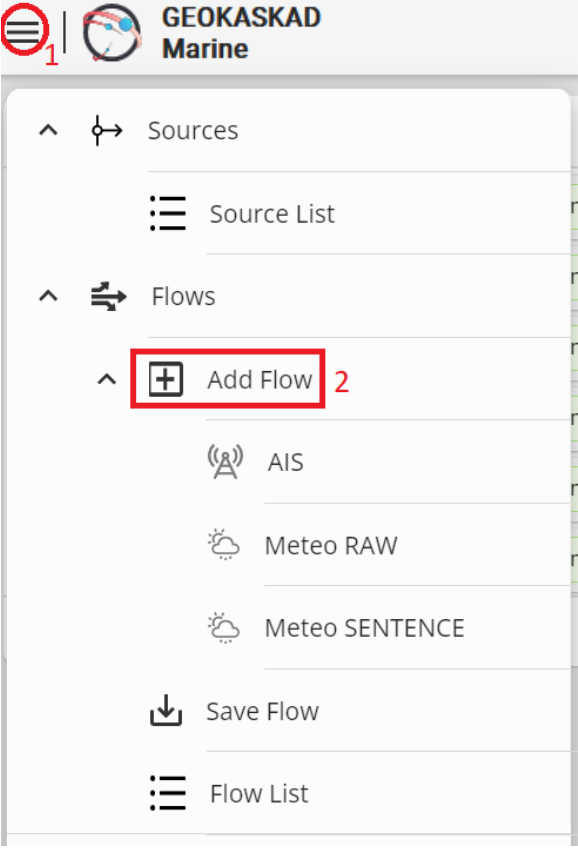

Рис. 7 – Переход к диалоговому окну «Создание потока данных» (способ 2)

После выполнения указанных действий перед вами появиться диалоговое окно «Создание потока данных» (рис.8).

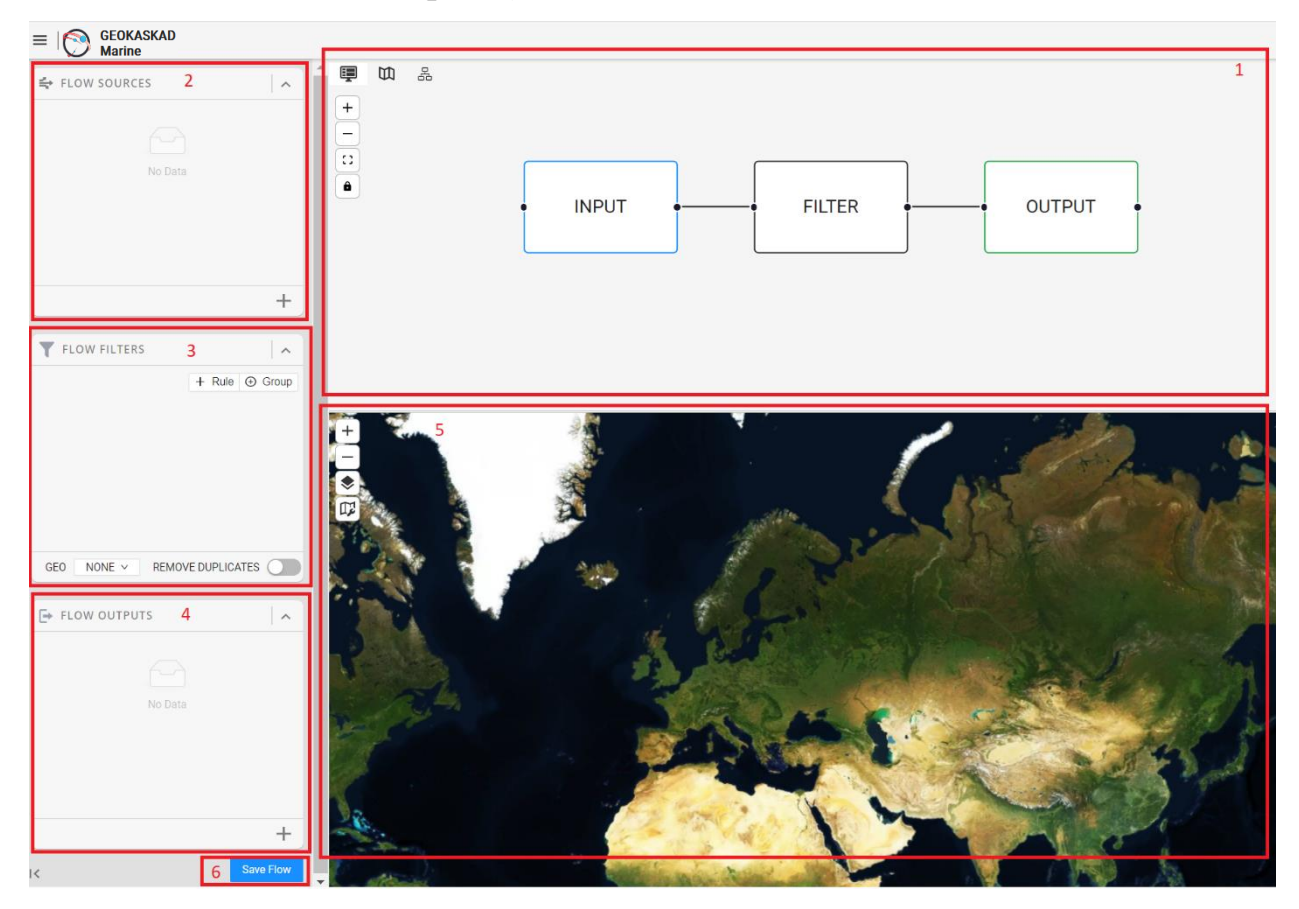

Рис. 8 – Диалоговое окно «Создание потока данных»

Основные элементы диалогового окна:

1) Графическое отображение создаваемого потока данных, где:

а. Input – отображаются подключенные источники данных.

б. Filter – отображаются настроенные фильтры, обрабатывающие поступающие данные.

- в. Output отображаются порты, к которым должна подключаться СУДС.
- 2) Меню управления источниками данных.
- 3) Меню настройки фильтров.
- 4) Меню настройки исходящего соединения для передачи данных.
- 5) Карта.
- 6) Кнопка сохранения потоков данных.

#### 5.1.2. Подключение источника данных

<span id="page-15-0"></span>Для подключения источника данных в меню управления источниками данных нажмите кнопку +, выберите тип подключаемых данных (рис.9).

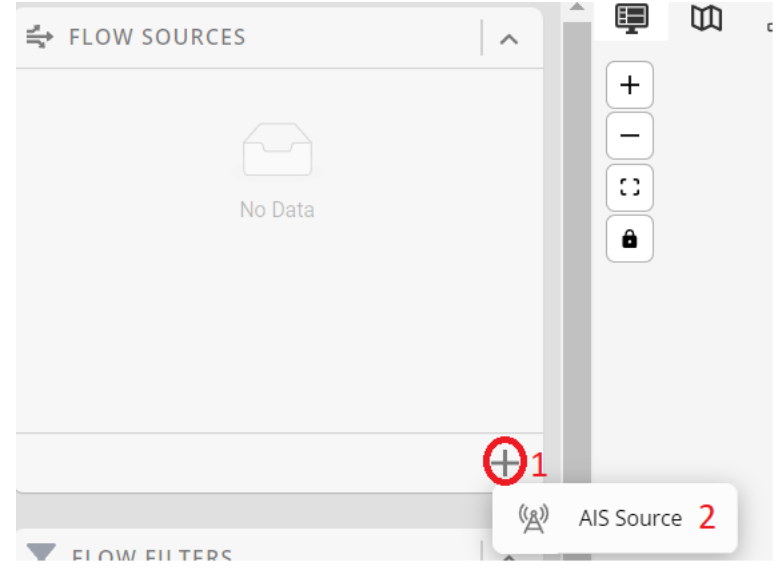

Рис. 9 – Подключение источника данных

После этого в меню управления источниками данных отобразятся все доступные пользователи источники данных. Пользователь должен выбрать необходимый источник данных, и подтвердить свой выбор кнопкой «Select» (рис.10).

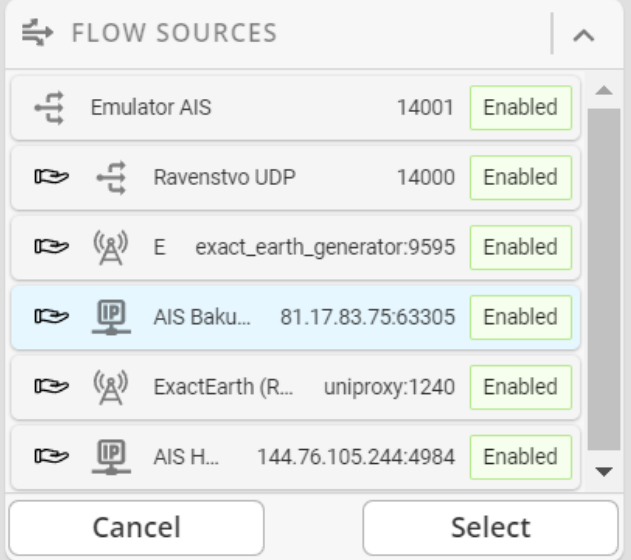

Рис. 10 – Подключение существующего источника данных

Пользователь может выбрать несколько источников данных (количество источников ограничивается только возможностями аппаратной части).

На экране отобразиться выбранный источник данных (рис.11).

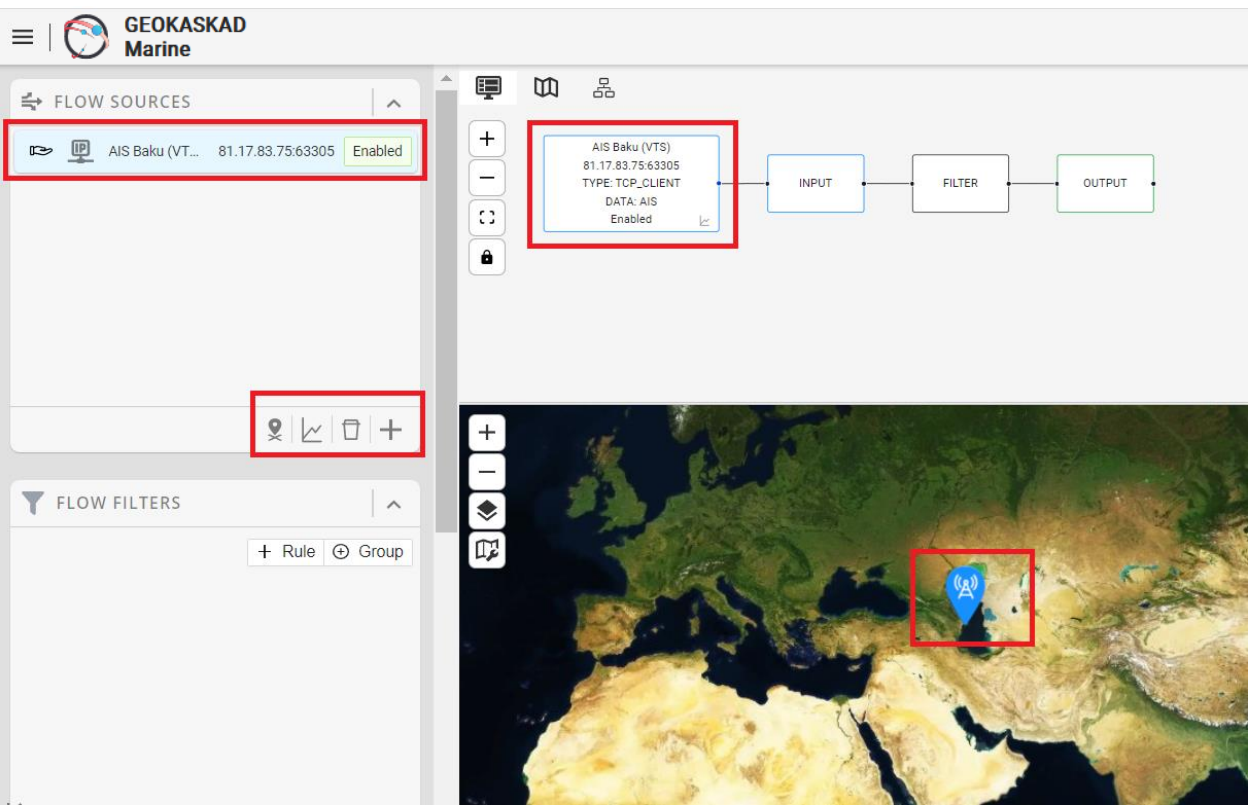

Рис. 11 – Отображение выбранного источника данных Выбранный источник данных отображается:

- в меню управления источниками данных, при этом отображаются следующие кнопки управления:
- а. \* нажатие на кнопку отображает источник данных на карте;
- $6.$   $\sim$  нажатие на кнопку открывает новое окно в интернет-браузере, где отображается детальная информация о работоспособности источника данных. Пример детальной информации о работоспособности выбранного источника данных представлена на рис.12.
- в.  $\Box$  нажатие на кнопку удаляет выбранный источник данных;
- $r.$   $\blacksquare$  нажатие на кнопку добавляет новый источник данных.
- в графическое отображении создаваемого потока данных;
- на карте.

17

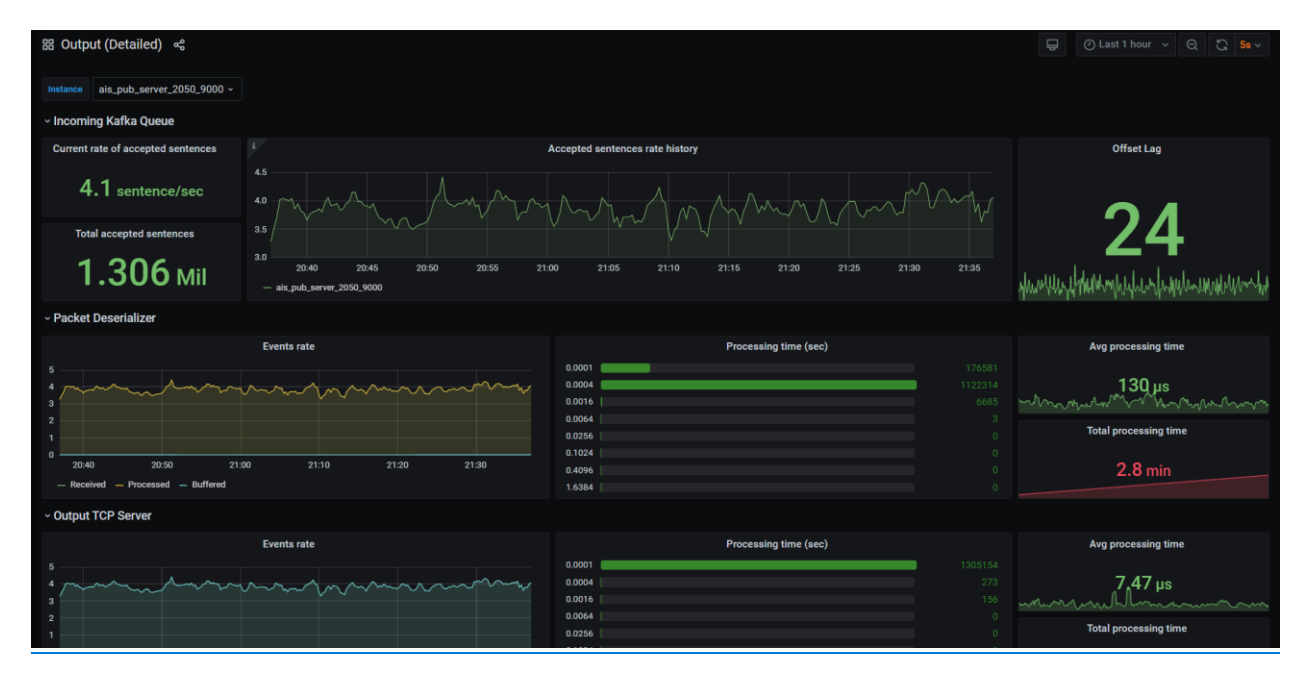

Рис. 12 – Пример детальной информации о работоспособности выбранного источника данных

5.1.3. Настройка фильтра для обработки поступающих данных

<span id="page-17-0"></span>Пользователь может установить различные правила для фильтрации получаемых от источника данных.

Программа позволяет настраивать логические правила, а также устанавливать географическую область фильтрации.

Для настройки логических правил необходимо в меню настройки фильтров нажать на кнопку «Rule», выбрать необходимый параметр для фильтра (рис.13).

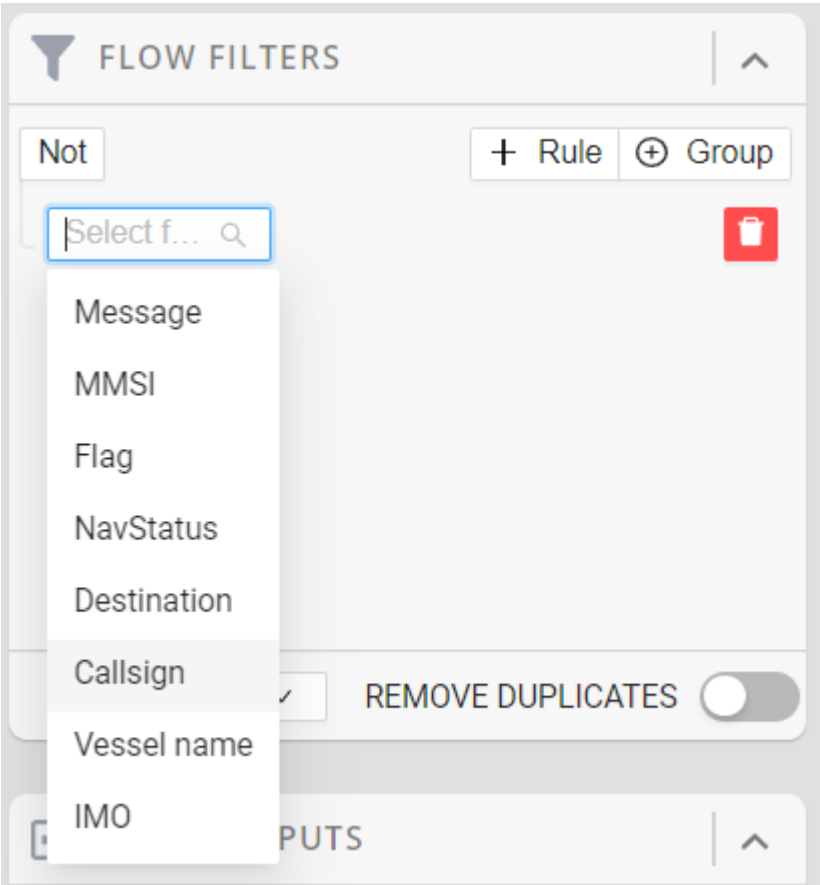

Рис. 13 – Выбор параметра для настройки фильтра

Программа позволяет фильтровать источники данных по следующим параметрам:

- **Message номер сообщения АИС**
- **MMSI** идентификатор морской подвижной службы (Maritime Mobile Service Identity)
- **Flag страна принадлежности судна**
- **NavStatus навигационный статус**
- **•** Destination пункт назначения
- Callsign радиопозывной
- $\blacksquare$  Vessel name название судна
- **IMO** уникальный идентификатор судна.

После выбора параметра необходимо установить один из возможных операторов равенства, параметр фильтрации. На рис.14 представлен пример настройка фильтра по параметру «Flag».

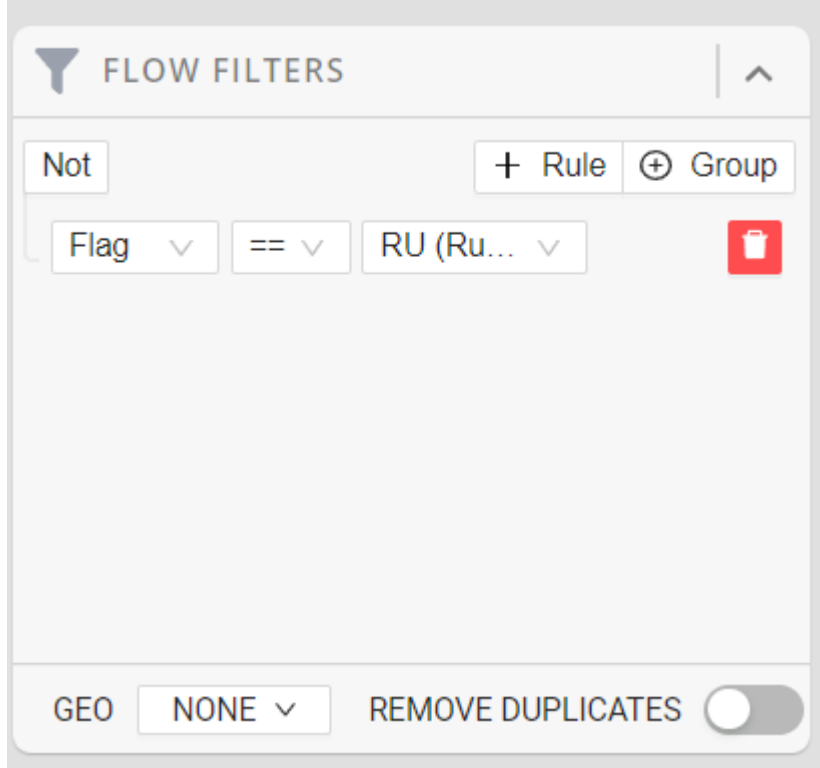

Рис. 14 – Пример настройки фильтра

Программа позволяет обрабатывать получаемые от источника данные по нескольким логическим правилам. Для этого в меню настройки фильтров необходимо нажать на кнопку «Group». Пример представлен на рис.15.

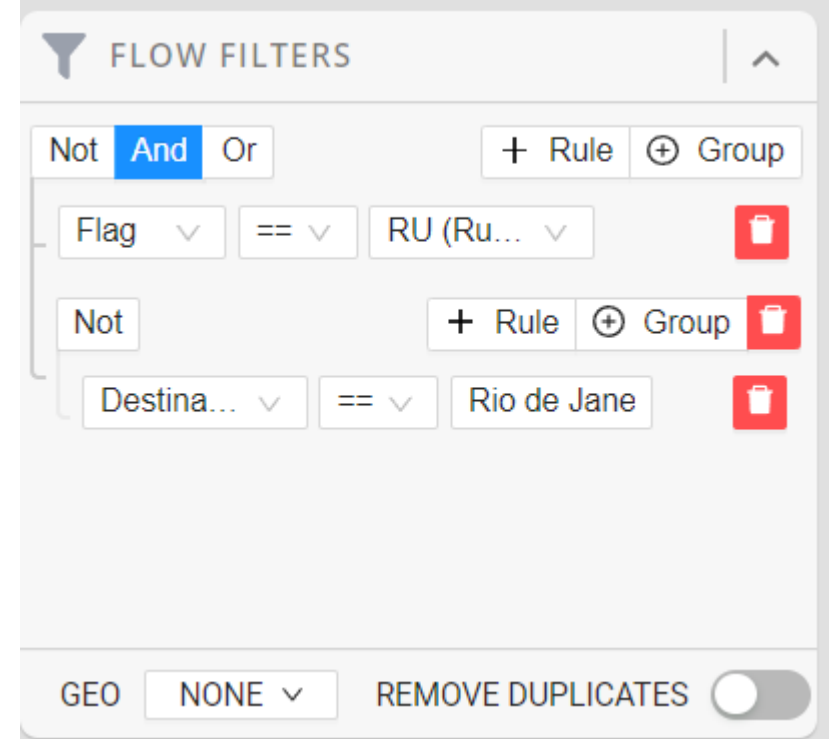

Рис. 15 – Пример настройки фильтра по нескольким параметрам

При выборе нескольких фильтров Программа предоставляет возможность настройки их комбинирования через логические операторы: AND (И), OR (ИЛИ).

Для удаления созданного правила необходимо нажать кнопку .

Для настройки географической области фильтрации необходимо перейти на карте в требуемую область, затем в меню настройки фильтров выбрать тип фильтра: WITHIN (внутри выделенной области) или OUTSIDE (вне выделенной области), после выбора нажать на кнопку «Geo», далее с помощью левой кнопки мыши отметьте на карте необходимую область для фильтра (рис.16).

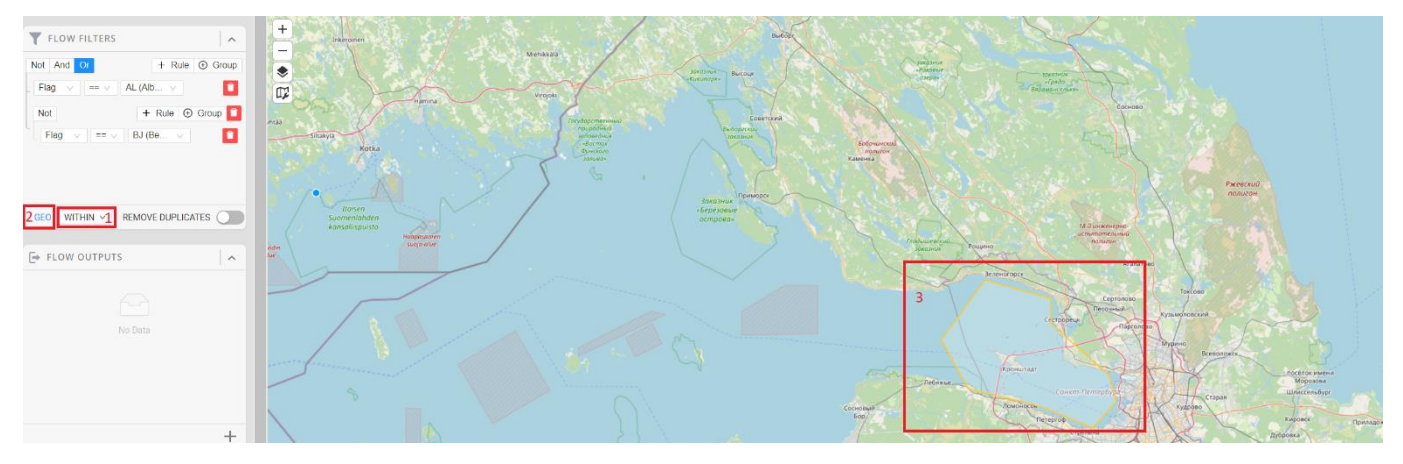

Рис. 16 – Установка географической области для фильтрации

5.1.4. Настройка исходящего соединения для передачи данных

<span id="page-20-0"></span>Для настройки исходящего соединения нажмите на «+» в соответствующем меню, выберите тип исходящего соединения (рис.17).

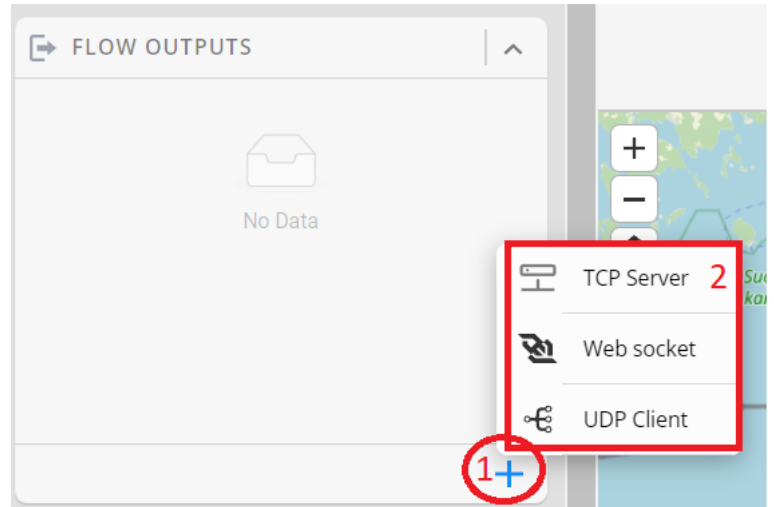

Рис. 17 – Настройка исходящего соединения Введите параметры исходящего соединения (рис.18).

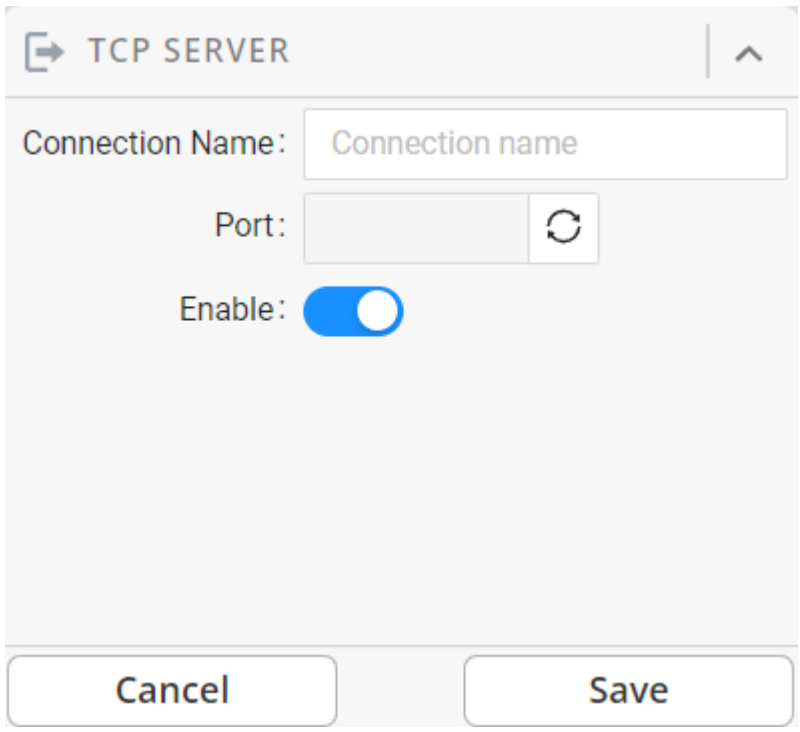

Рис. 18 – Настройка исходящего соединения

<span id="page-21-0"></span>5.1.5. Сохранение потока данных

Созданный поток данных отображается в виде схемы (рис.19).

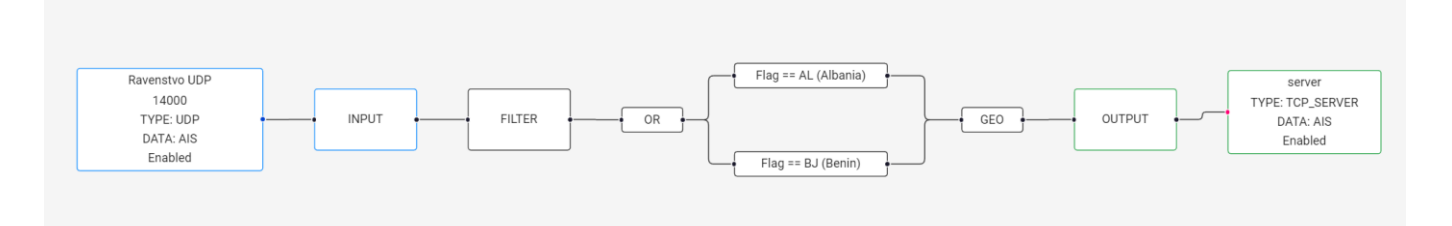

Рис. 19 – Схема потока данных

Для сохранения потока данных нажмите кнопку «Save flow» в нижнем левом углу экрана. В появившемся окне введите название потока, нажмите кнопку «ОК» (рис.20).

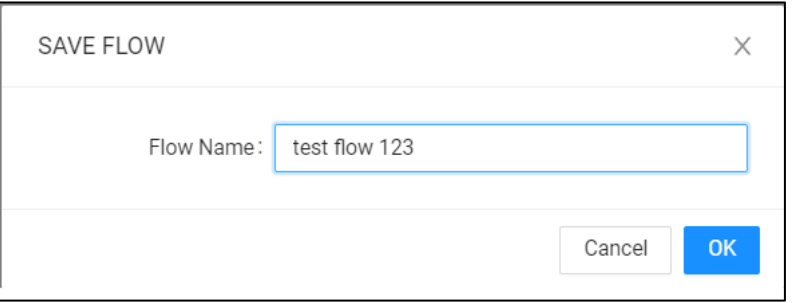

Рис. 20 – Сохранение пользовательского потока

<span id="page-22-0"></span>5.2. Просмотр потоков данных

Для просмотра пользовательских потоков данных необходимо нажать на кнопку меню, далее выбрать «Flow list»

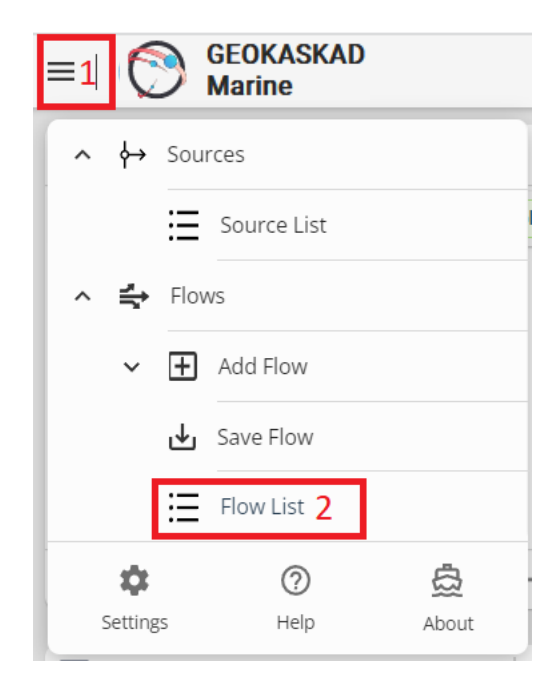

Рис. 21 – Переход к пользовательским потокам данных

Список пользовательских потоков отобразиться в левой части окна, созданный пользовательский поток будет иметь статус «Stopped».

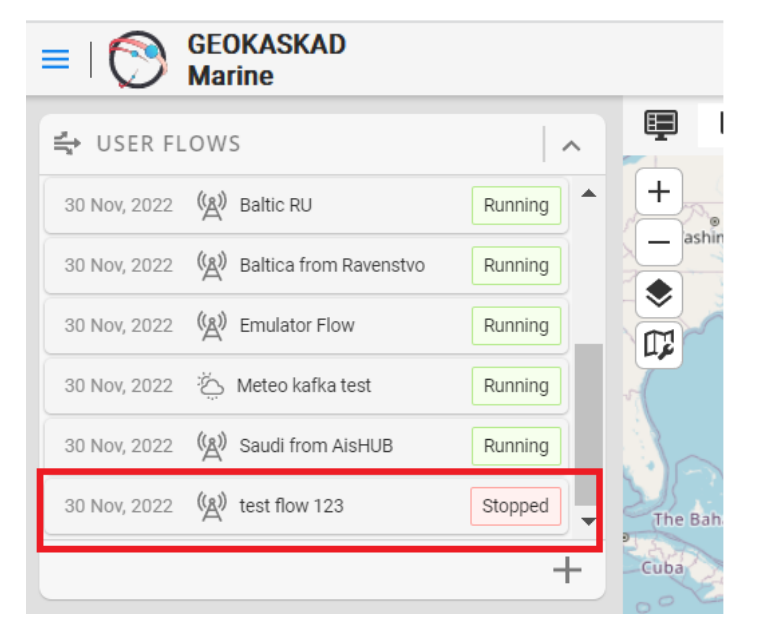

Рис. 22 – Список пользовательских потоков

## <span id="page-22-1"></span>5.3. Запуск и остановка потока данных

По умолчанию созданный поток данных имеет статус «Stopped». Для запуска потока данных выберите требуемый поток, нажмите на кнопку (рис.23).

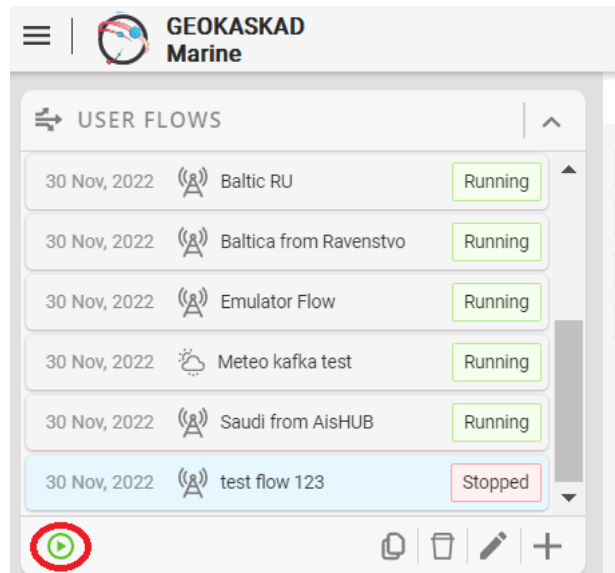

Рис. 23 – Запуск потока данных

Подтвердите операцию, нажав кнопку «Yes» (рис.24).

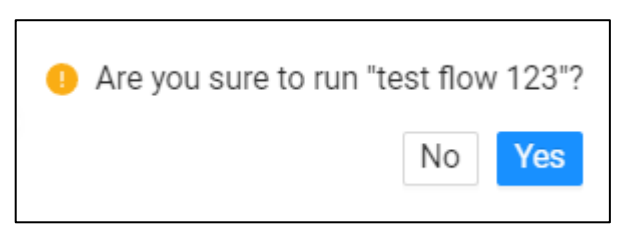

Рис. 24 – Подтверждение запуска потока данных

Для остановки потока данных необходимо выбрать требуемый поток, нажать

на кнопку  $\bullet$ , и подтвердить операцию (рис.25).

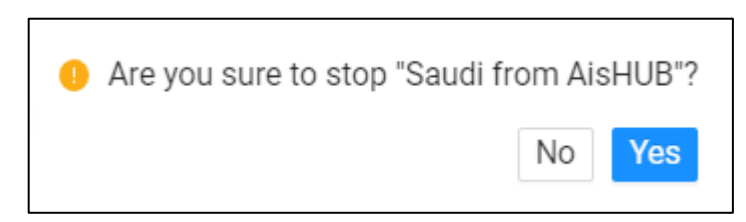

Рис. 25 – Подтверждение остановки потока данных

#### <span id="page-23-0"></span>5.4. Изменение потока данных

Выберите поток данных, который хотите изменить, нажмите на кнопку (рис. 26).

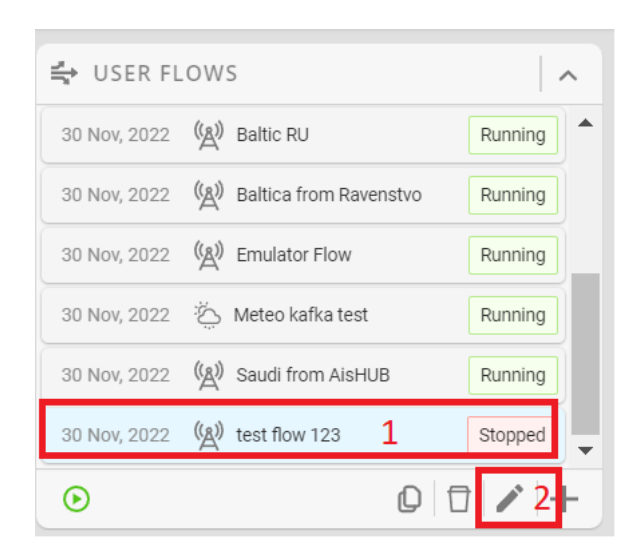

Рис. 26 – Изменение потока данных

Откроется окно редактирования потока данных, внесите требуемые изменения, подтвердите сохранение (рис.27).

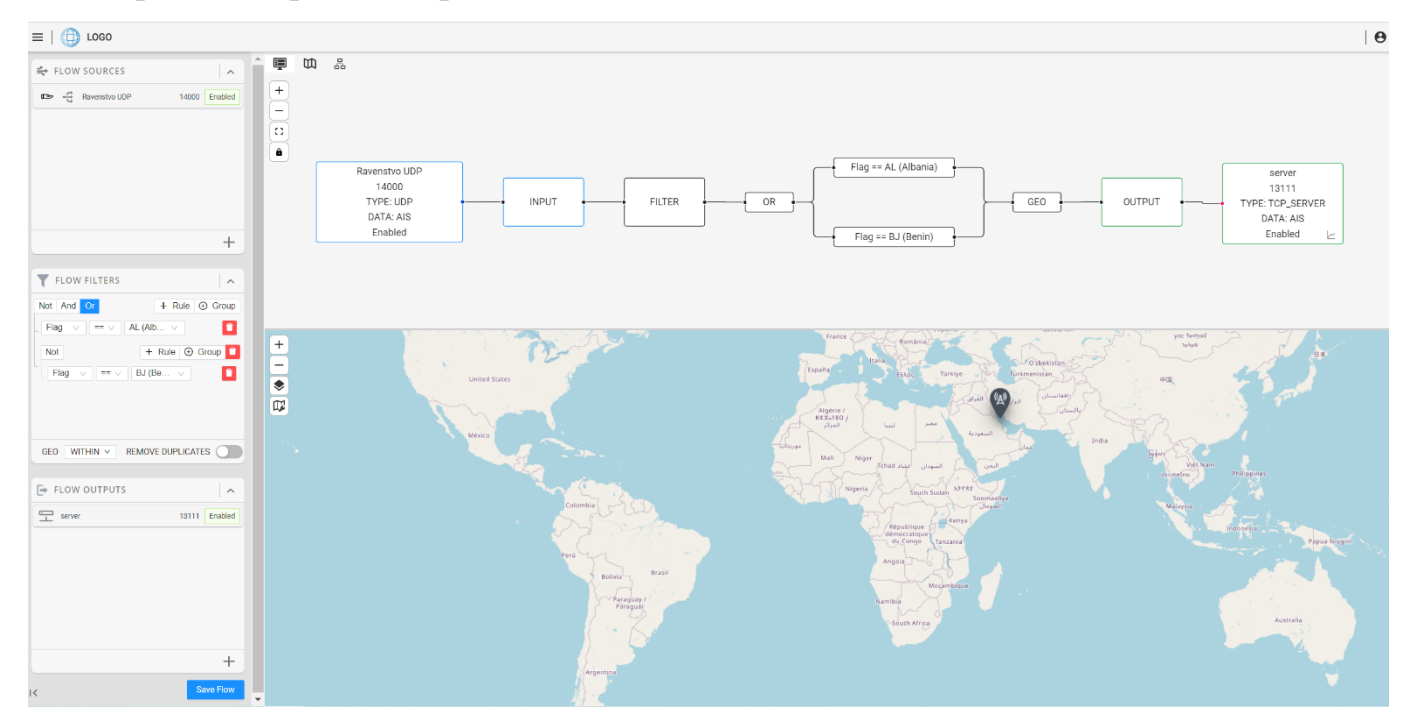

Рис. 27 – Изменение потока данных

## <span id="page-24-0"></span>5.5. Удаление потока данных

Выберите поток данных, который хотите удалить, нажмите на кнопку  $\Box$ , в появившемся окне подтвердите операцию (рис. 28).

25

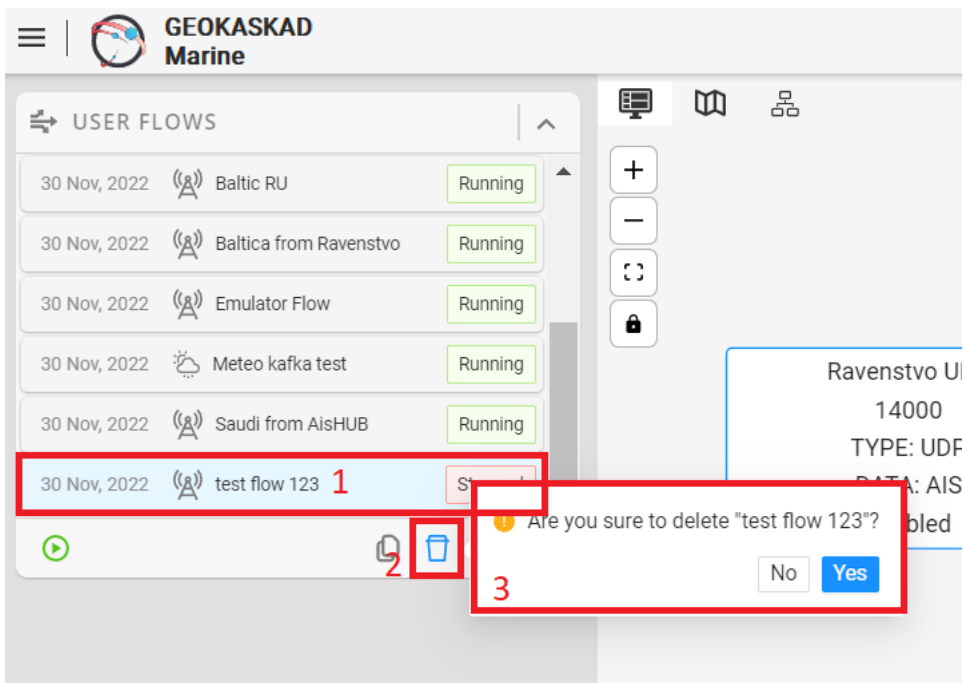

Рис. 28 – Удаление потока данных

<span id="page-25-0"></span>5.6. Копирование существующего потока данных

Выберите поток данных, который хотите копировать, нажмите на кнопку (рис.29).

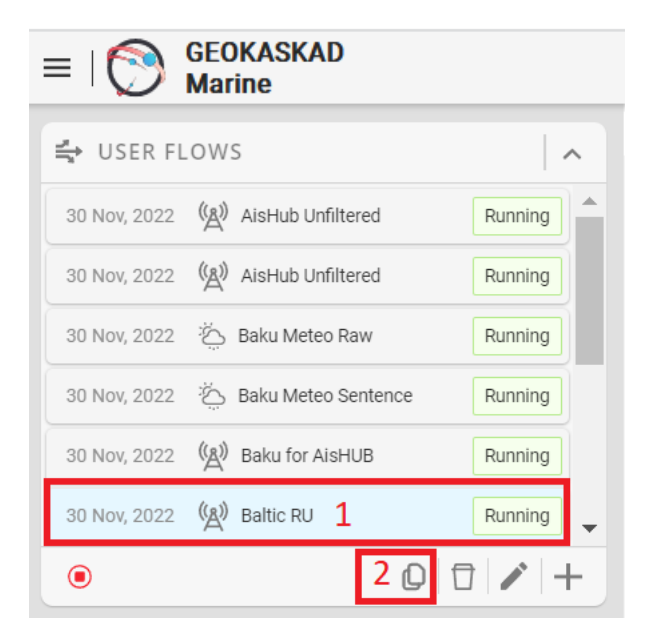

Рис. 29 – Копирование потока данных

Откроется окно редактирования потока данных, внесите требуемые изменения, подтвердите изменения, аналогично рис.27.

#### <span id="page-26-1"></span><span id="page-26-0"></span>5.7. Мониторинг работы потоков данных

5.7.1. Мониторинг получаемых данных из источника данных

Выберите интересующий поток данных, на графической схема потока данных нажмите кнопку  $\bullet$  (рис.30).

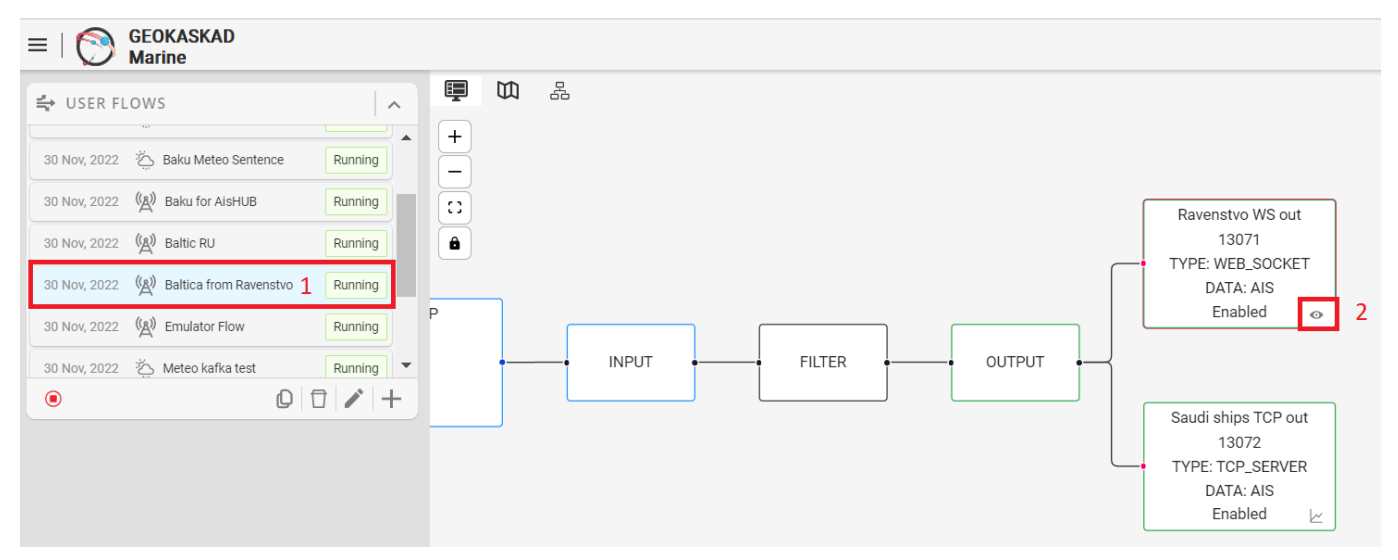

Рис. 30 – Мониторинг получаемых данных

Откроется новая вкладка в интернет-браузере, отфильтруйте данные, которые хотите отобразить на карте (рис.31).

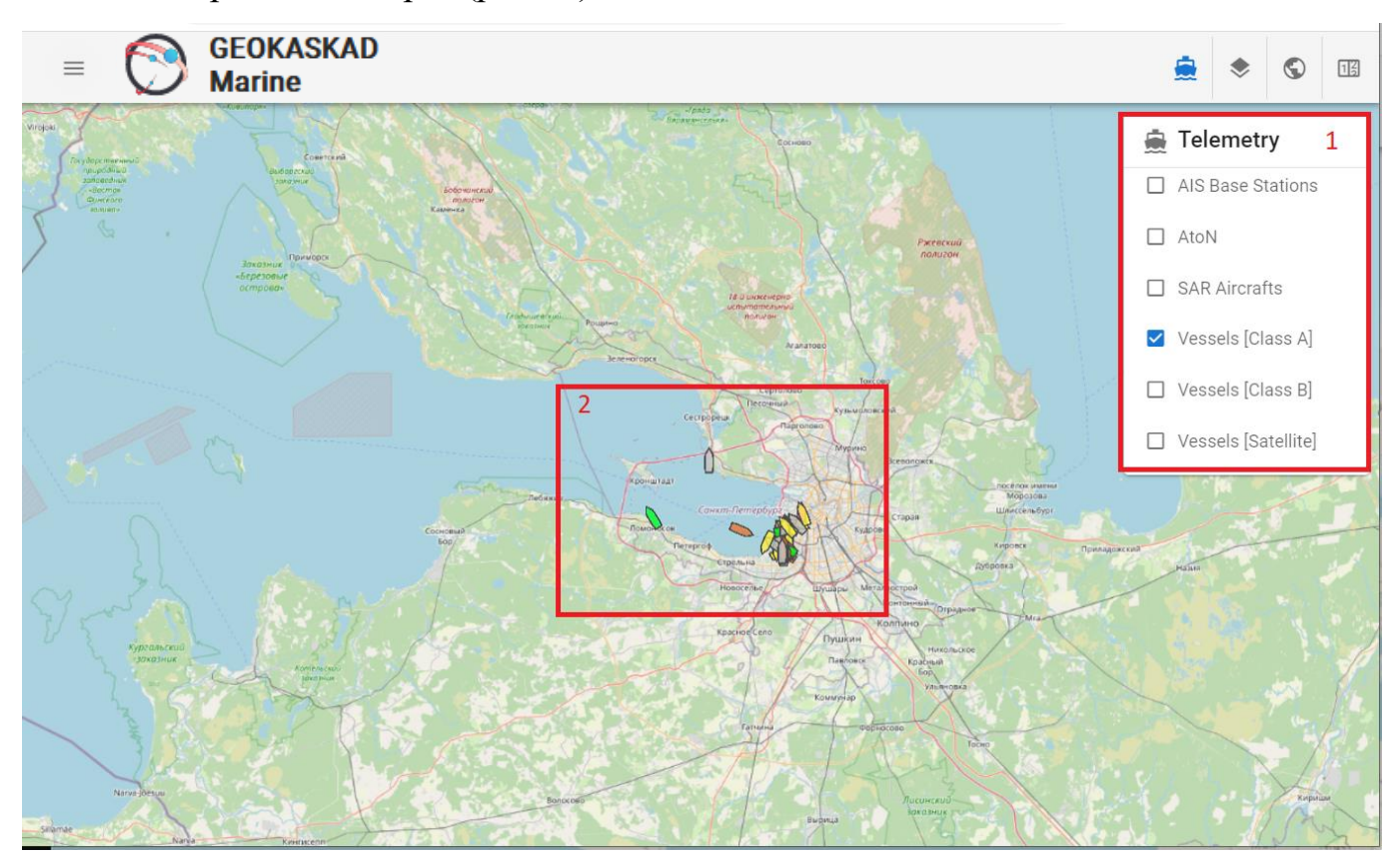

Рис. 31 – Отображение получаемых данных от источника

## 5.7.2. Просмотр графика функционирования потока данных

<span id="page-27-0"></span>Выберите интересующий поток данных на графической схема потока данных нажмите кнопку  $\swarrow$  (рис.32).

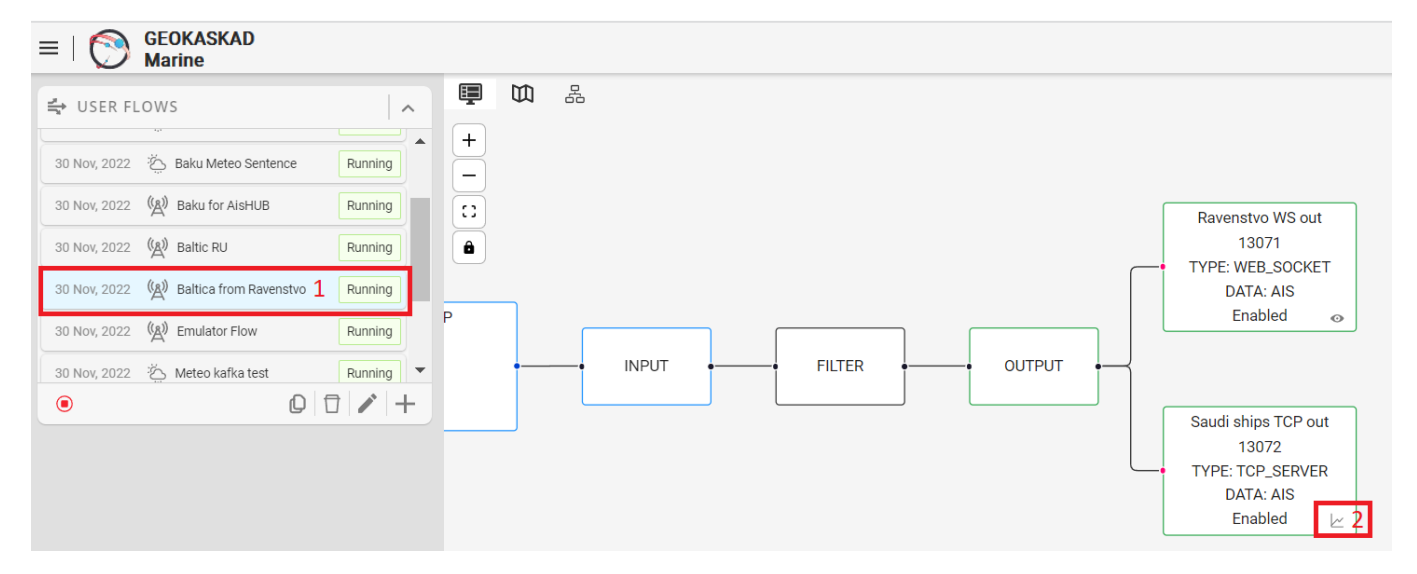

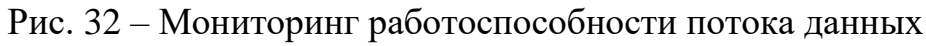

Откроется новая вкладка в интернет-браузере со сводной информацией о работе потока данных (рис.33).

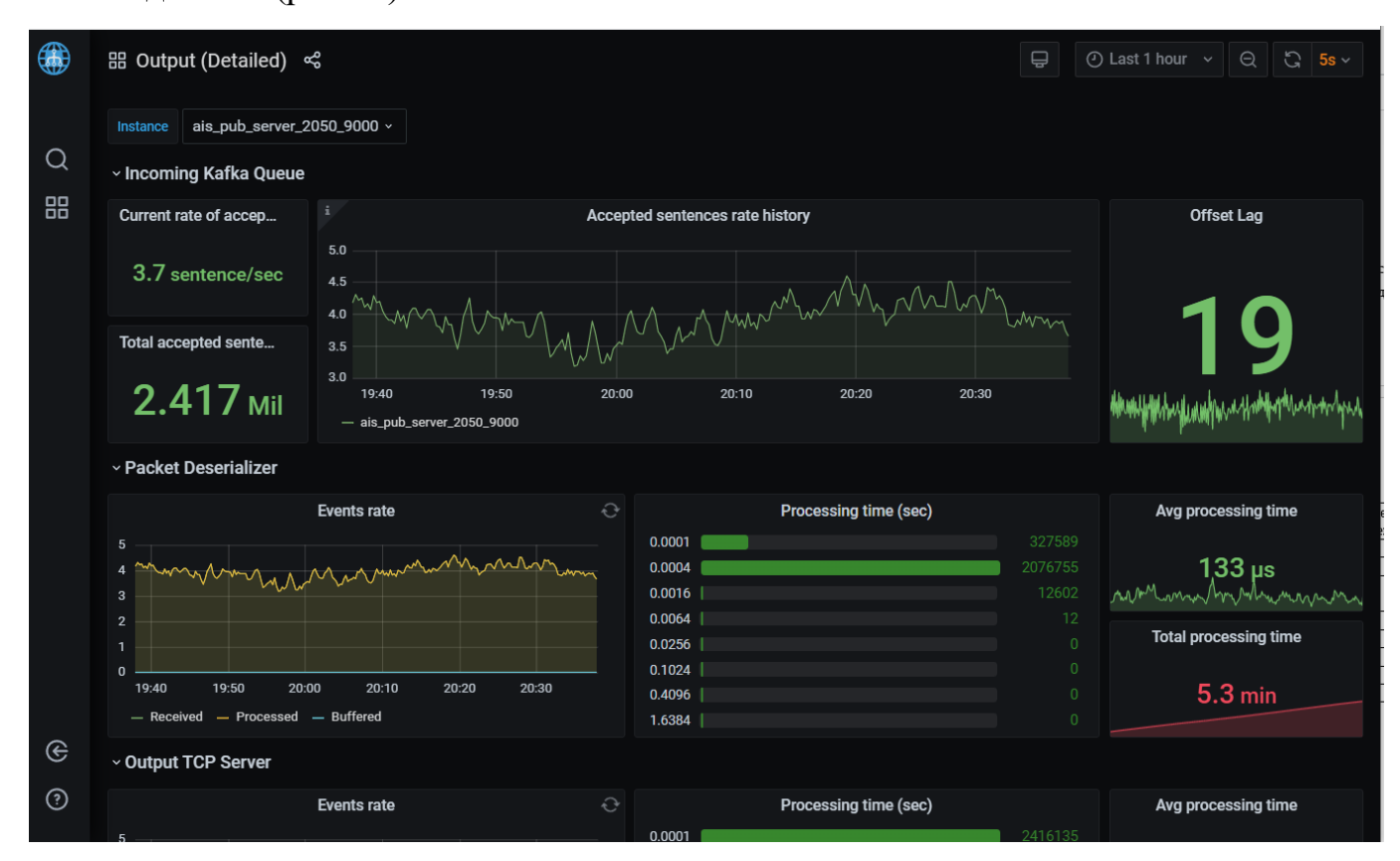

Рис. 33 – Сводная информация о работоспособности потока данных

#### 6. УПРАВЛЕНИЕ ПОТОКАМИ ДАННЫХ

#### <span id="page-28-1"></span><span id="page-28-0"></span>6.1. Просмотр списка источников данных

Для просмотра списка источников данных нажмите на кнопку меню, затем нажмите на «Source list» (рис.34).

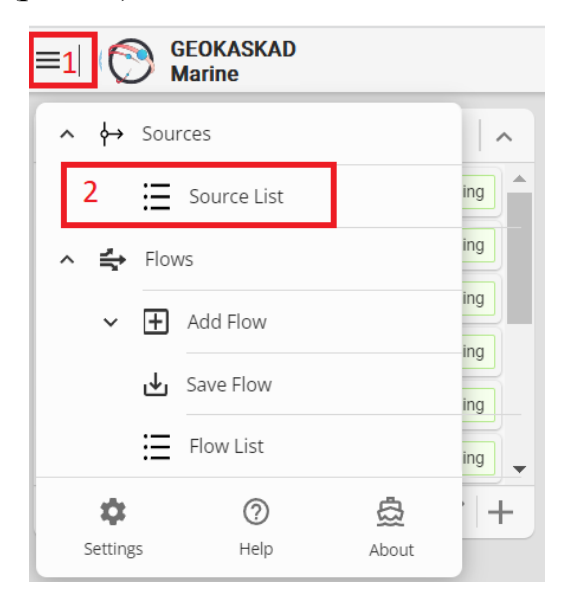

Рис. 34 – Переход к списку источников данных

Откроется окно с типами источников данных. Для просмотра списка источников данных, нажмите соответствующую кнопку (рис.35.).

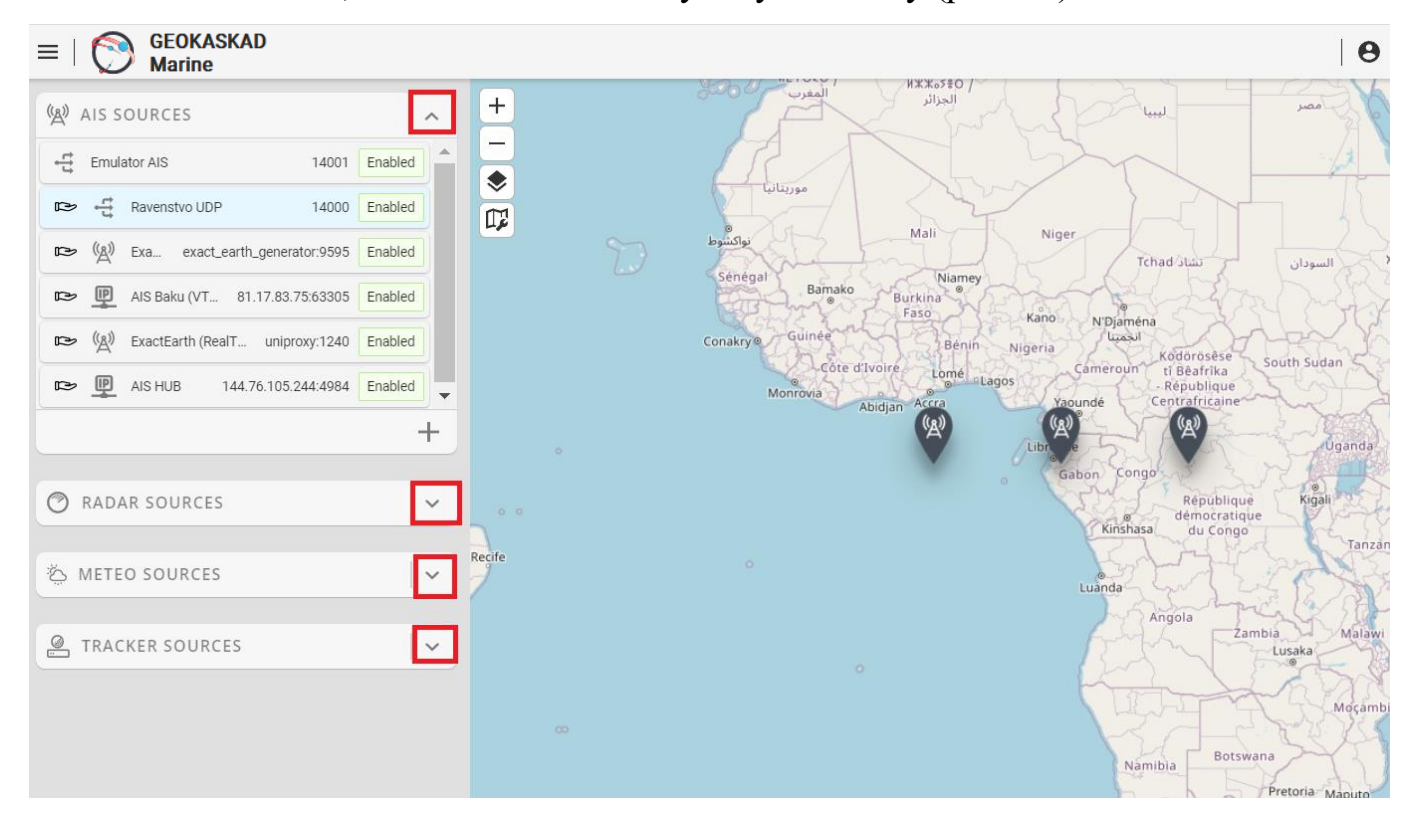

Рис. 35 – Просмотр списка источников данных

<span id="page-29-0"></span>6.2. Создание источника данных

Для создания источника данных перейдите к списку источников данных, выберите тип создаваемого источника данных, нажмите на , выберите тип подключения (рис.36).

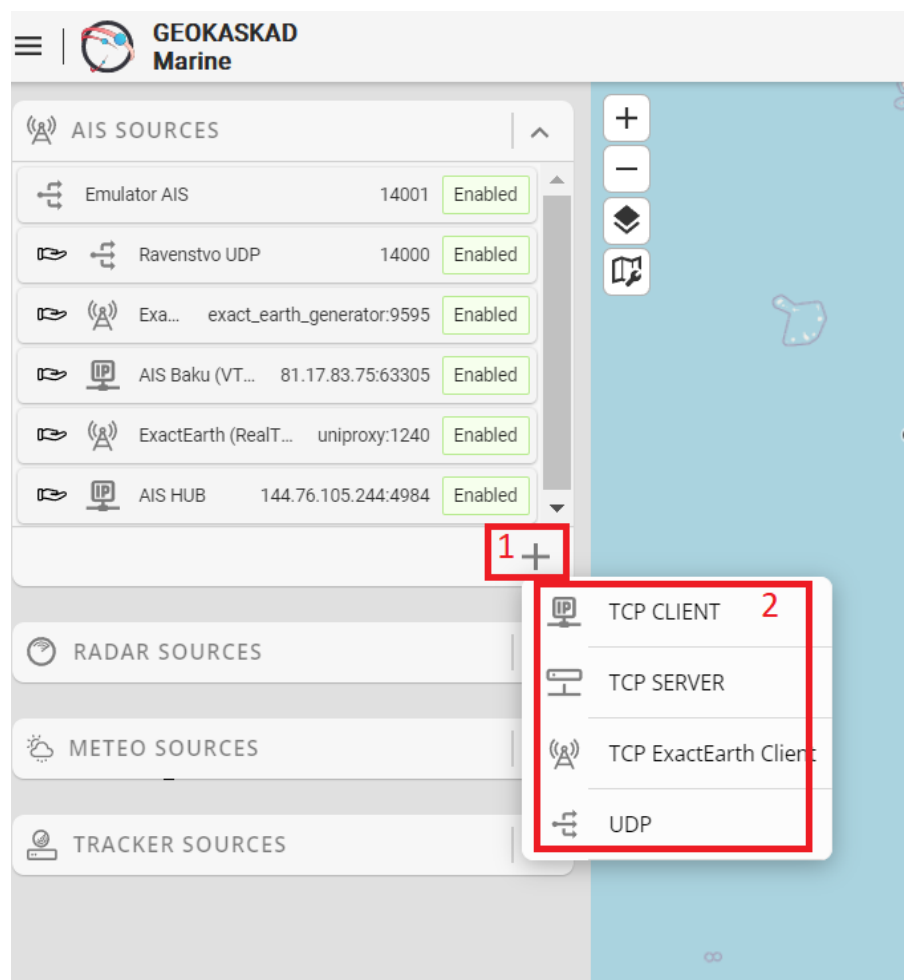

Рис. 36 – Создание источника данных

Внесите информацию, необходимую для подключения к источнику данных, нажмите кнопку «Save» (рис.37).

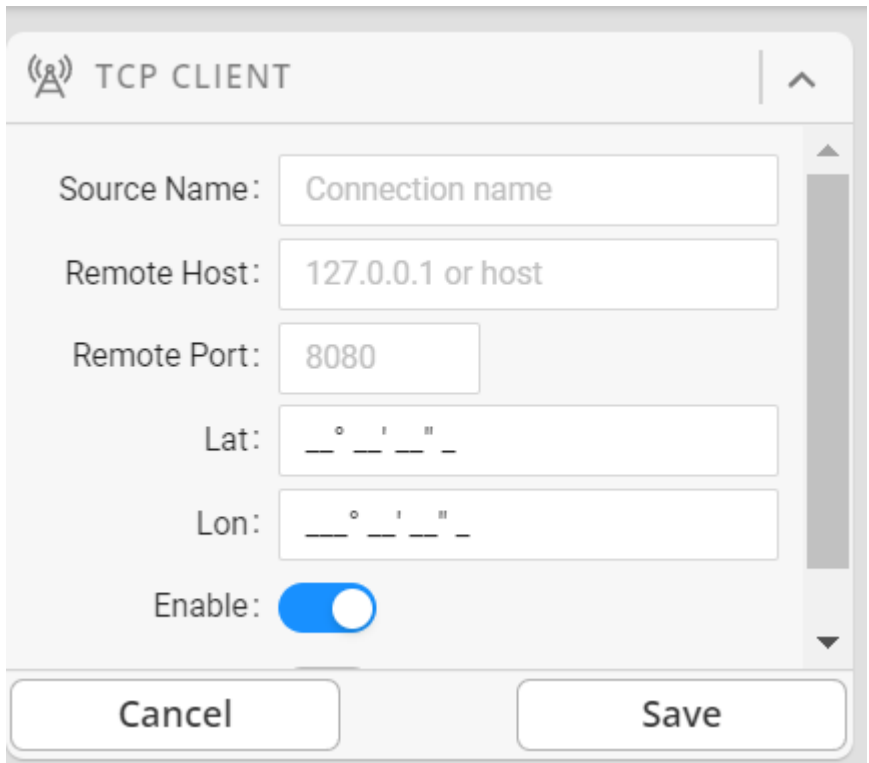

Рис. 37 – Настройка подключения к источнику данных

Созданный источник данных отобразиться в соответствующем списке.

## <span id="page-30-0"></span>6.3. Редактирования источника данных

Выберите источник данных, который хотите изменить, нажмите на кнопку (рис.38).

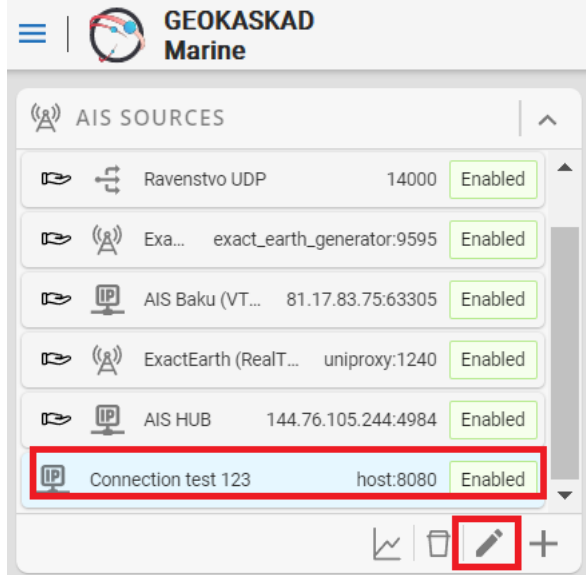

Рис. 38 – Изменение параметров подключения источника данных Внесите необходимые изменения, нажмите кнопку «Save».

<span id="page-31-0"></span>6.4. Удаление источника данных

Выберите источник данных, который хотите удалить, нажмите на кнопку  $\Box$ , подтвердите удаление(рис.39).

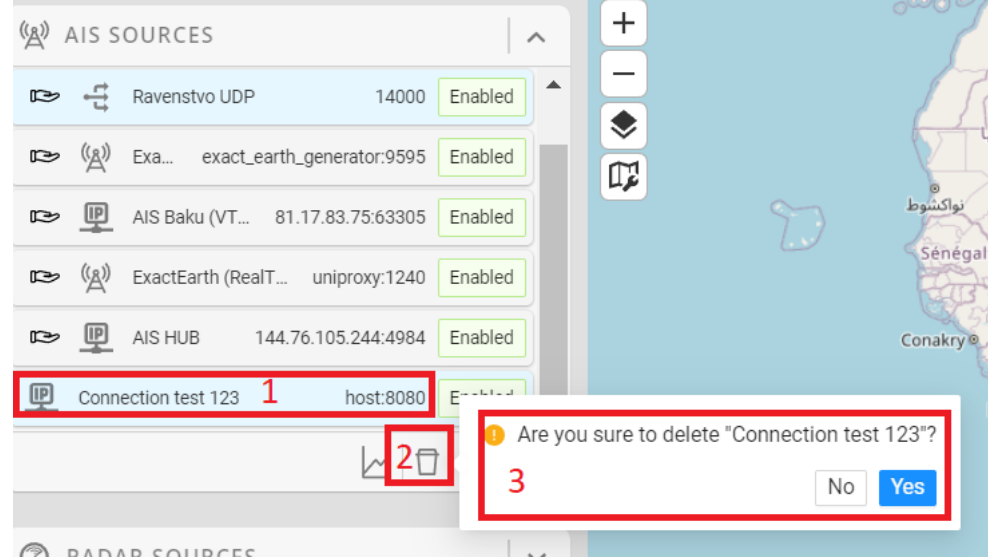

Рис. 39 – Удаление источника данных

<span id="page-31-1"></span>6.5. Мониторинг работоспособности источника данных

Выберите интересующий вас источник данных, нажмите на кнопку

Для просмотра графика работоспособности источника данных  $\swarrow$  (рис.40).

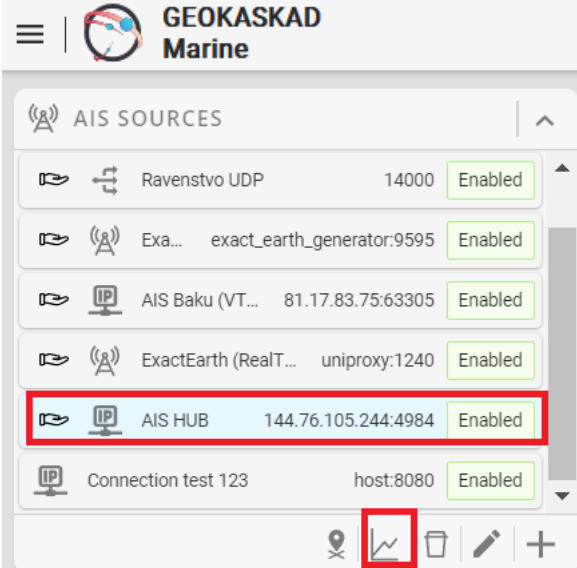

Рис. 40 – Переход к графику работоспособности источника данных

Откроется новая вкладка в интернет-браузере со сводной информацией о работе источника данных.

# 7. РАБОТА С КАМЕРАМИ ВИДЕОНАБЛЮДЕНИЯ

<span id="page-32-0"></span>7.1. Функции подключения и отключения камер видеонаблюдения доступны администратору системы путем внесения изменений в конфигурационные файлы. 7.2. Доступ к API управления подключенными камерами видеонаблюдения может быть осуществлен при помощи любого ПО, предназначенного для выполнения запросов через REST API, либо при помощи Swagger-интерфейса (см. рис. 41) сервиса работы с камерами видеонаблюдения платформы GEOKASKAD Marine по адресу [*URL сервиса видеонаблюдения: Port*] /swagger/index.html<sup>4</sup>

| $\leftarrow$ $\rightarrow$ $\circ$<br>/swagger/index.html#/                                                                                                    | 12 ☆           |
|----------------------------------------------------------------------------------------------------|----------------|
| Swagger.                                                                                                    | <b>Explore</b> |
| Geokaskad Video Server API <sup>®®</sup><br>[ Base URL: /api ]<br>doc.json                                                                                          |                |
| API of video service for WebRTC streams and remote control of PTZ cams. IT IS UNSTABLE VERSION OF API. CHANGE COMING SOON<br><b>Contact SmartGeoSystems Support</b> |                |
| <b>common</b> Common operations                                                                                                    | $\checkmark$   |
| /geojson/cameras GeoJSON helper for map applications (Cameras)<br><b>GET</b>                                                                                        |                |
| /geojson/view_zones GeoJSON helper for map applications (View zones)<br>GET.                                                                                        |                |
| /metadata Common service metadata                                                                                                    |                |
| <b>cameras_info</b> Cameras info operations                                                                                                    | $\checkmark$   |
| <b>GET</b><br>/cameras List of cameras                                                                                                    |                |
| /cameras/{camera_id} Camera detailed information<br><b>GET</b>                                                                                                    |                |
| <b>cameras_stream</b> Cameras WebRTS stream operations                                                                                                    | $\checkmark$   |
| /cameras/{camera_id}/codec Camera codec information<br>GET.                                                                                                    |                |
| /cameras/{camera_id}/receive WebRTC start session method<br><b>POST</b>                                                                                             |                |
| <b>cameras_control</b> Cameras control operations                                                                                                    | $\checkmark$   |
| /cameras/{camera_id}/control/capabilities Camera control interface capabilities<br><b>GET</b>                                                                       |                |

Рис. 41 – Swagger-интерфейс доступа к API работы с камерами видеонаблюдения

7.3. API доступа к функциям сервиса работы с камерами видеонаблюдения включает в себя следующие основные разделы<sup>5</sup>:

▪ Получения списка подключенных камер видеонаблюдения;

<sup>4</sup> Точный базовый URL и порт зависят от сетевого адреса сервера, на котором устанавливается программа.

<sup>5</sup> В руководстве указаны только основные разделы, доступ к котором предусмотрен в рамках возможной деятельности пользователя платформы без участия администратора.

- Получение информации о размещении камер видеонаблюдения в формате GeoJSON;
- Получение информации о камере по ее идентификатору;
- **Получение информации о видеопотоке с камеры (codec);**
- Запуск сессии WebRTC;
- Получение перечня доступных функций камеры;
- Поворот камеры на заданную точку;
- Изменение коэффициента увеличения.

7.4. Для получения списка подключенных камер видеонаблюдения необходимо вызвать метод GET [*URL сервиса видеонаблюдения: Port*] /api/cameras

В случае успешного выполнения запроса будет возвращен код  $OK - 200$  и ответ в формате JSON следующего вида:

```
{
   "status": 200,
   "error": "",
   "data": [
     {
       "id": "идентификатор камеры",
       "name": "наименование камеры",
       "description": "адрес размещения камеры",
       "status": {
         "stream": true/false,
         "control": true/false
       }
     },
… 
     }
   ]
}
```
Значения полей stream и control указывают на то, поступает ли видеопоток с данной камеры и поддерживается ли управление данной камерой.

7.5. Для получения местоположения камер в формате GeoJSON (например, для их последующего отображения на карте) необходимо вызвать метод GET [*URL сервиса видеонаблюдения: Port*] /api/geojson/cameras

В случае успешного выполнения запроса будет возвращен код  $OK - 200$  и ответ в формате GeoJSON, где местоположения камер видеонаблюдения показано широтно-долготными координатами в WGS 84.

7.6. Для получения информации о видеопотоке, доступном с каждой из камер, необходимо вызвать метод GET [*URL сервиса видеонаблюдения: Port*] /api /cameras/{camera\_id}/codec

В случае успешного выполнения запроса будет возвращен код OK – 200 и ответ следующего вида (codec information):

```
\sqrt{2} {
     "Record": "AU0AKf/hABJnTQAp4pAWgk2BJwUBBeHiRFQBAARo7jyA",
     "RecordInfo": {
       "AVCProfileIndication": 77,
       "ProfileCompatibility": 0,
       "AVCLevelIndication": 41,
       "LengthSizeMinusOne": 3,
       "SPS": [
          "Z00AKeKQFoJNgScFAQXh4kRU"
      \vert,
       "PPS": [
         "a048qA==" ]
     },
     "SPSInfo": {
       "Id": 0,
       "ProfileIdc": 77,
       "LevelIdc": 41,
       "ConstraintSetFlag": 0,
       "MbWidth": 45,
       "MbHeight": 36,
       "CropLeft": 0,
       "CropRight": 0,
       "CropTop": 0,
       "CropBottom": 0,
       "Width": 720,
      "Height": 576,
       "FPS": 0
     }
   }
]
```
7.7. Для запуска сессии WebRTC необходимо вызвать метод POST [*URL сервиса видеонаблюдения: Port*] /api/cameras/{camera\_id}/receive.

В случае успешного выполнения запроса будет возвращен код OK – 200 и сессия получения видеопотока будет инициирована.

7.8. Для получения перечня операций, доступных для заданной видеокамеры, необходимо вызвать метод GET [*URL сервиса видеонаблюдения: Port*] /api /cameras/{camera\_id}/control/capabilities

В случае успешного выполнения запроса будет возвращен код OK – 200 и ответ, содержащий значения true или false для каждого типа операции, следующего вида:

```
{
   "status": 200,
   "error": "",
   "data": {
    "continuous move": true,
    "absolute move": true,
    "continuous focus": true,
    "auto focus": true,
    "continuous zoom": true,
    "absolute zoom": true,
     "wipe": true,
     "wash": true,
     "color": true,
     "wdr": true,
     "blc": true,
     "iris": true
   }
}
```
7.9. Для наведения видеокамеры на заданную точку необходимо вызвать метод POST [*URL сервиса видеонаблюдения: Port*] /api/cameras/{camera\_id}/control/move\_to, передав в качестве параметров

- идентификатор клиента
- широту точки
- долготу точки.

В случае успешного выполнения запроса будет возвращен код OK – 200 и камера будет наведена на указанную точку.

7.10. Для наведения видеокамеры на заданную точку необходимо вызвать метод POST [*URL сервиса видеонаблюдения: Port*] /api/cameras/{camera\_id}/control/zoom, передав в качестве параметров

- идентификатор клиента
- zin или zout для увеличения, или уменьшения изображения.

В случае успешного выполнения запроса будет возвращен код OK – 200 и камера коэффициент масштабирования изображения будет увеличен, или уменьшен.

#### 8. РАБОТА С РАДИОПЕЛЕНГАТОРАМИ

<span id="page-37-0"></span>8.1. Функции подключения и отключения радиопеленгаторов доступны администратору системы путем внесения изменений в конфигурационные файлы.

8.2. Непосредственная работа пользователя GEOKASKAD Marine с радиопеленгаторами не предусмотрена, т. к. данные от сконфигурированных администратором радиопеленгаторов получаются клиентскими ИТ-системами без вмешательства оператора программы.